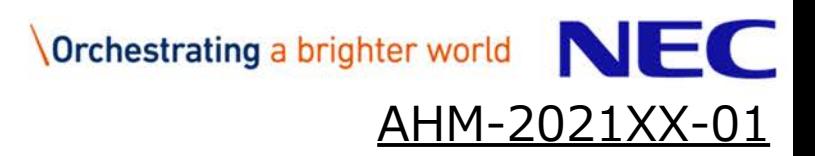

# 案件情報(工期、金額)変更マニュアル ※受注者様向け

#### 日本電気株式会社

1 © NEC Corporation 2021

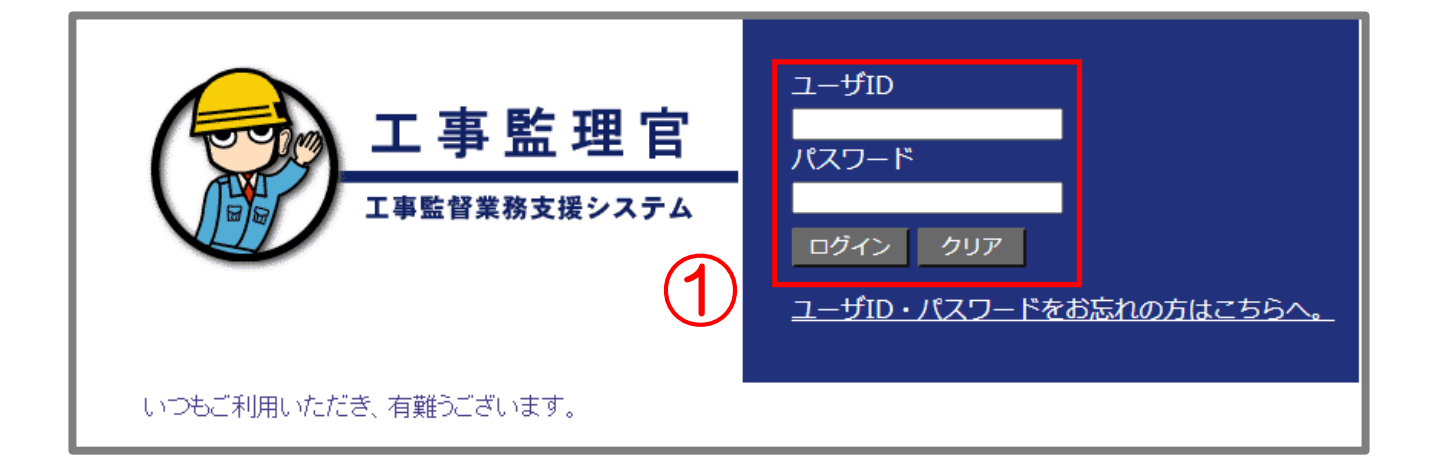

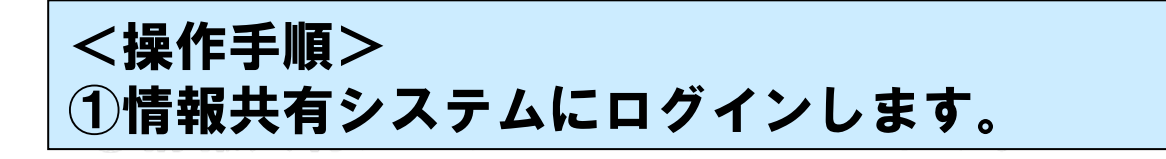

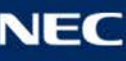

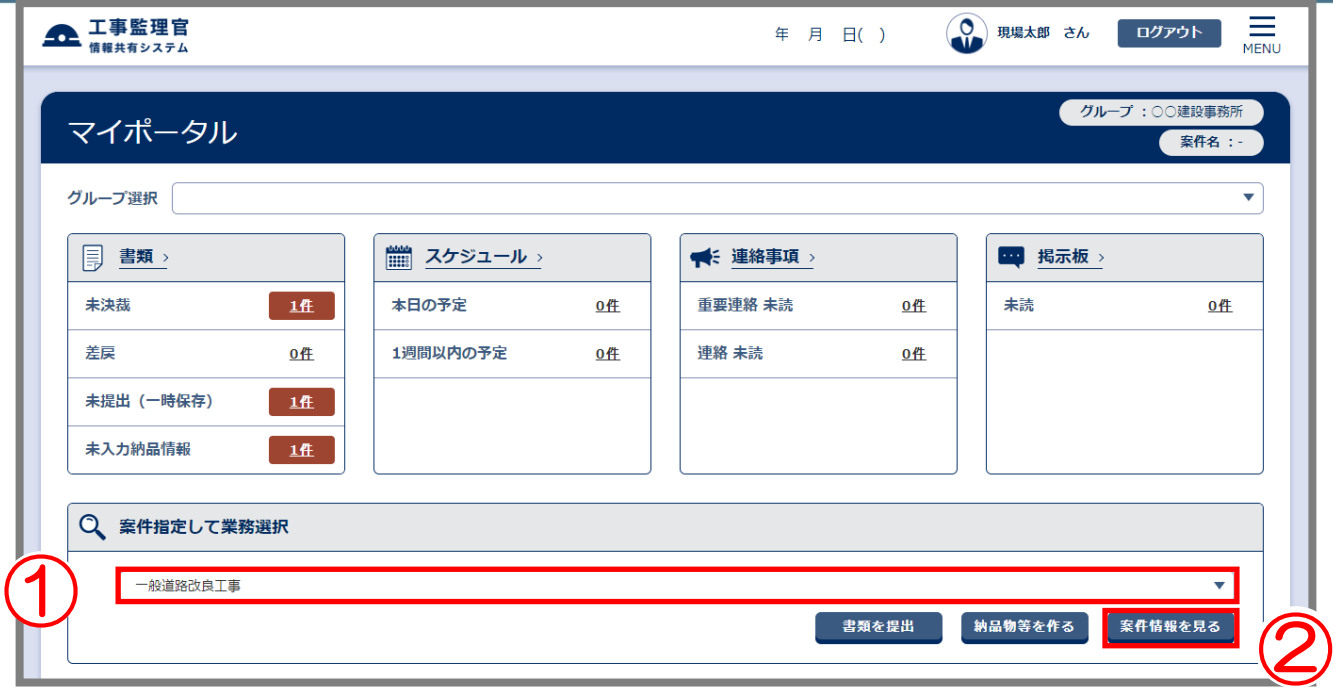

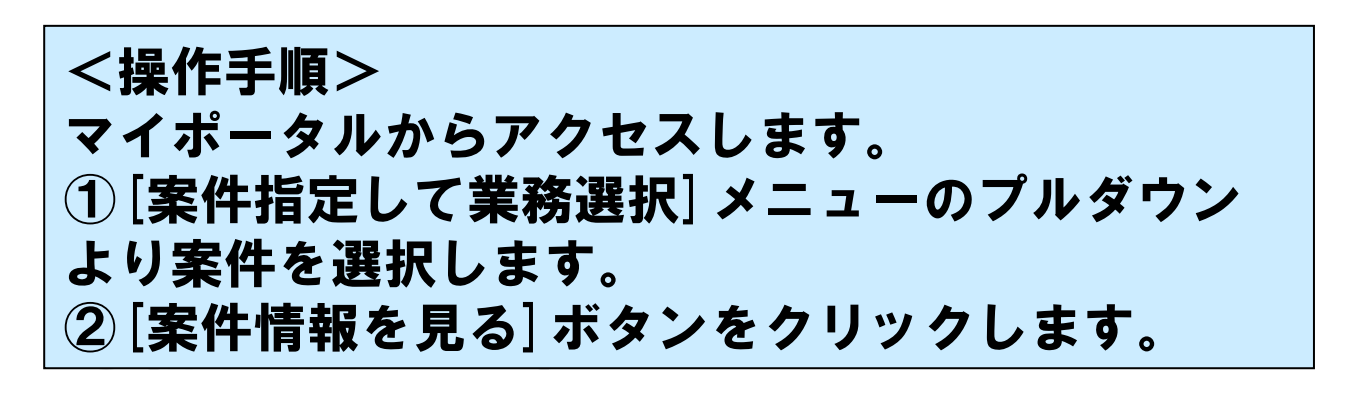

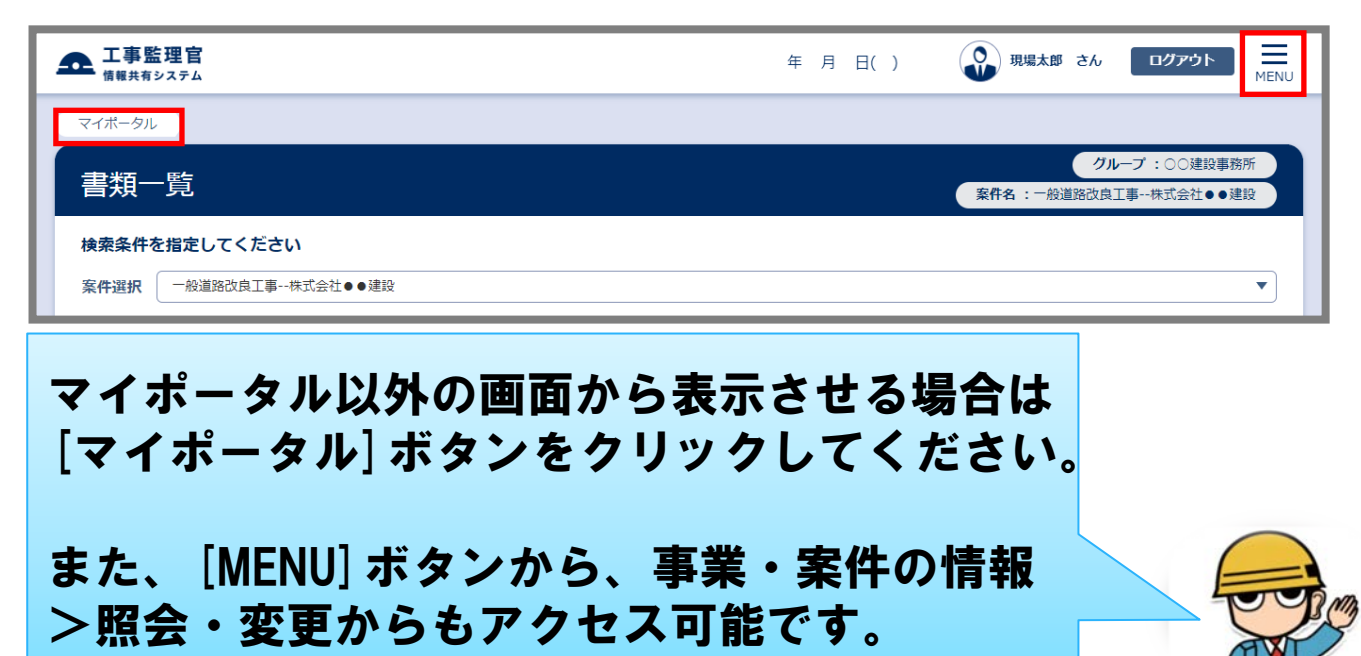

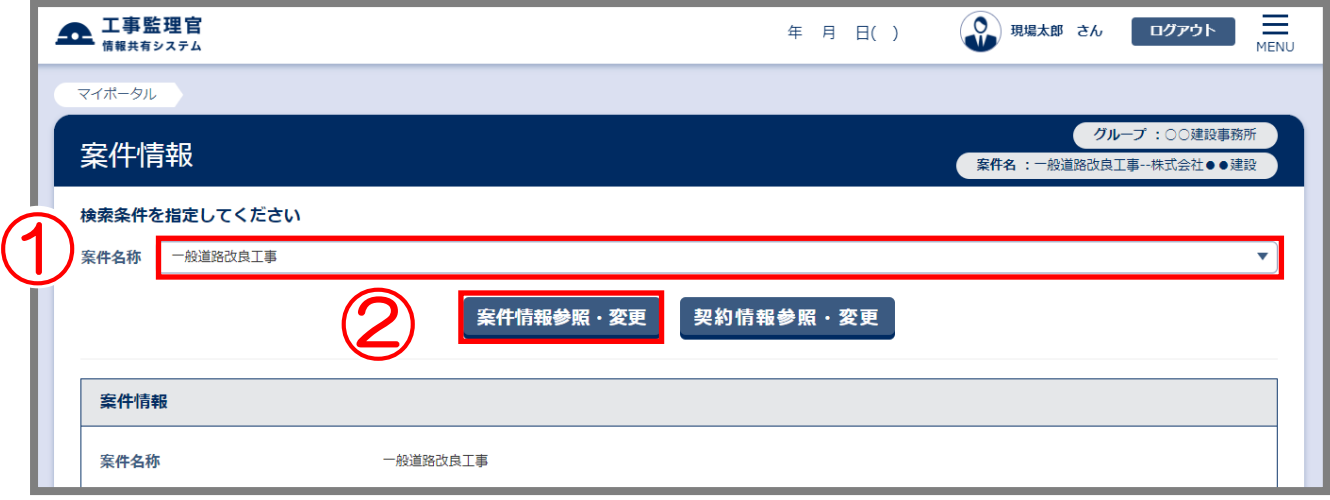

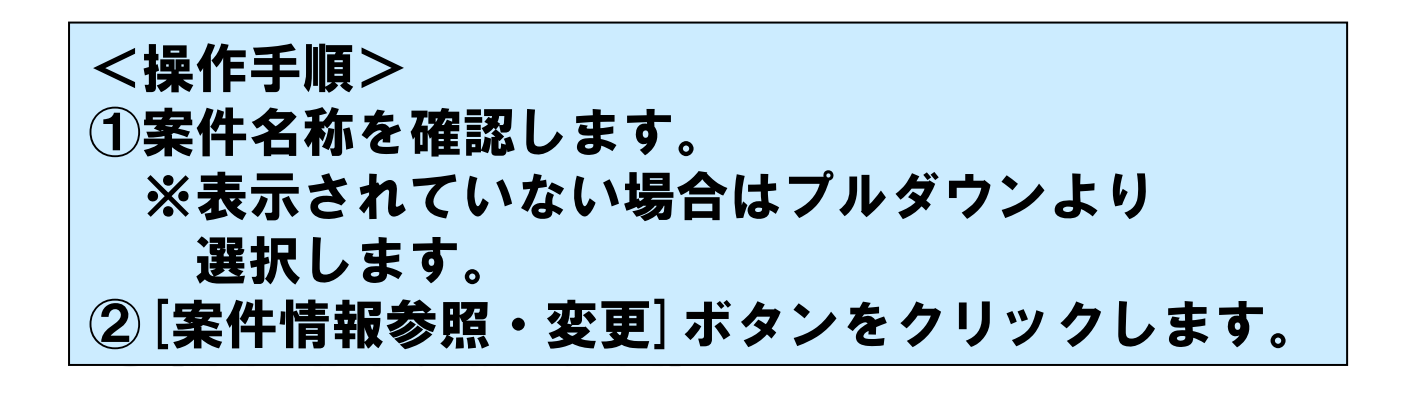

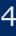

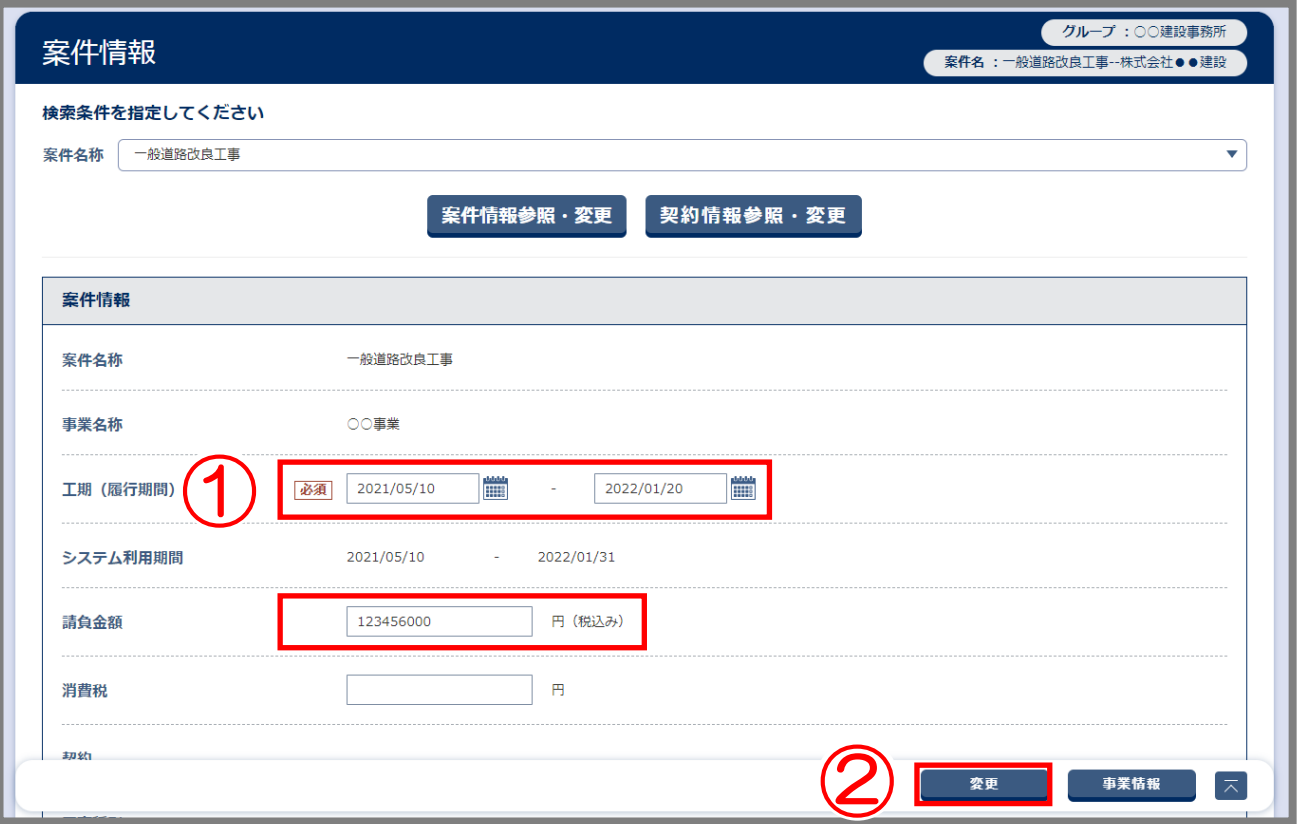

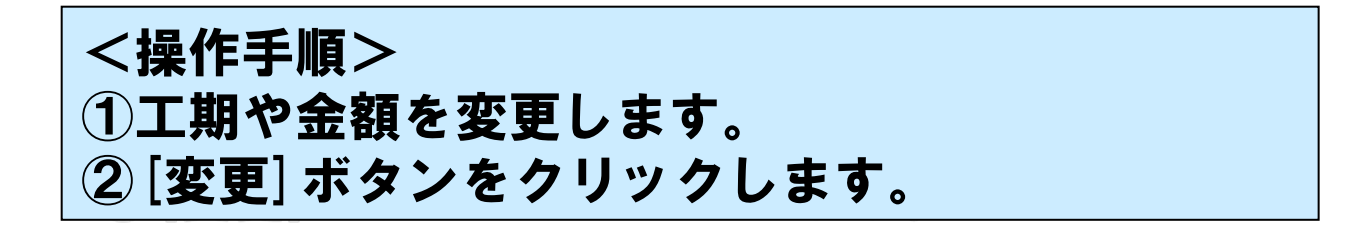

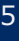

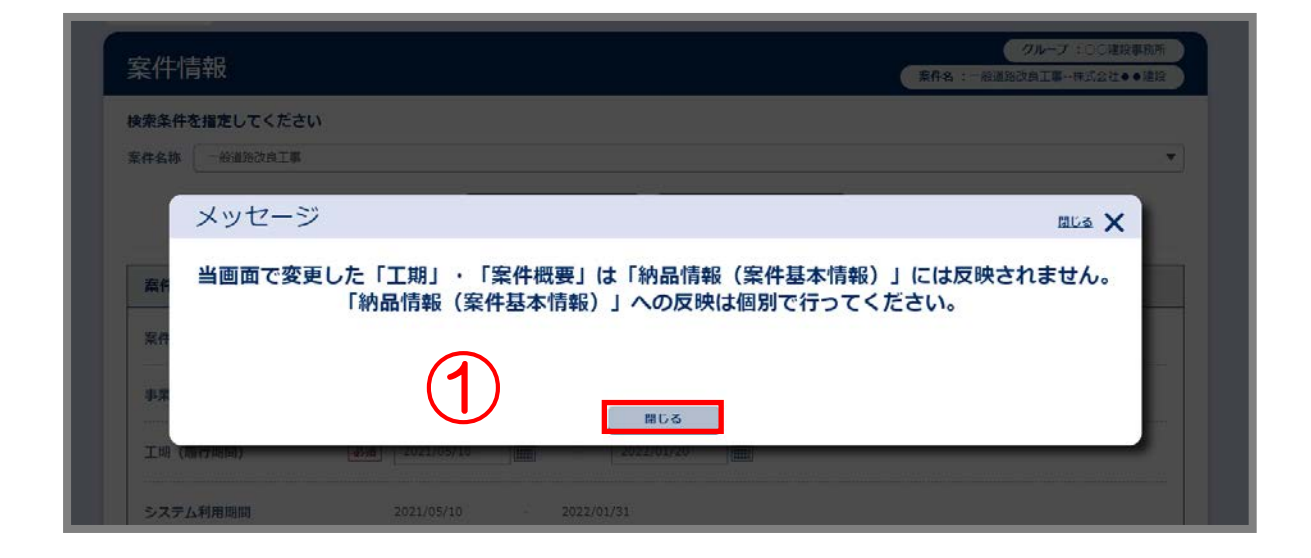

納品情報(案件基本情報)の変更を別途行うよう 注意メッセージが表示されます。 <操作手順> ①確認後[閉じる]ボタンをクリックします。

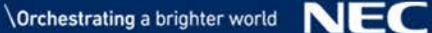

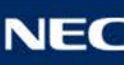

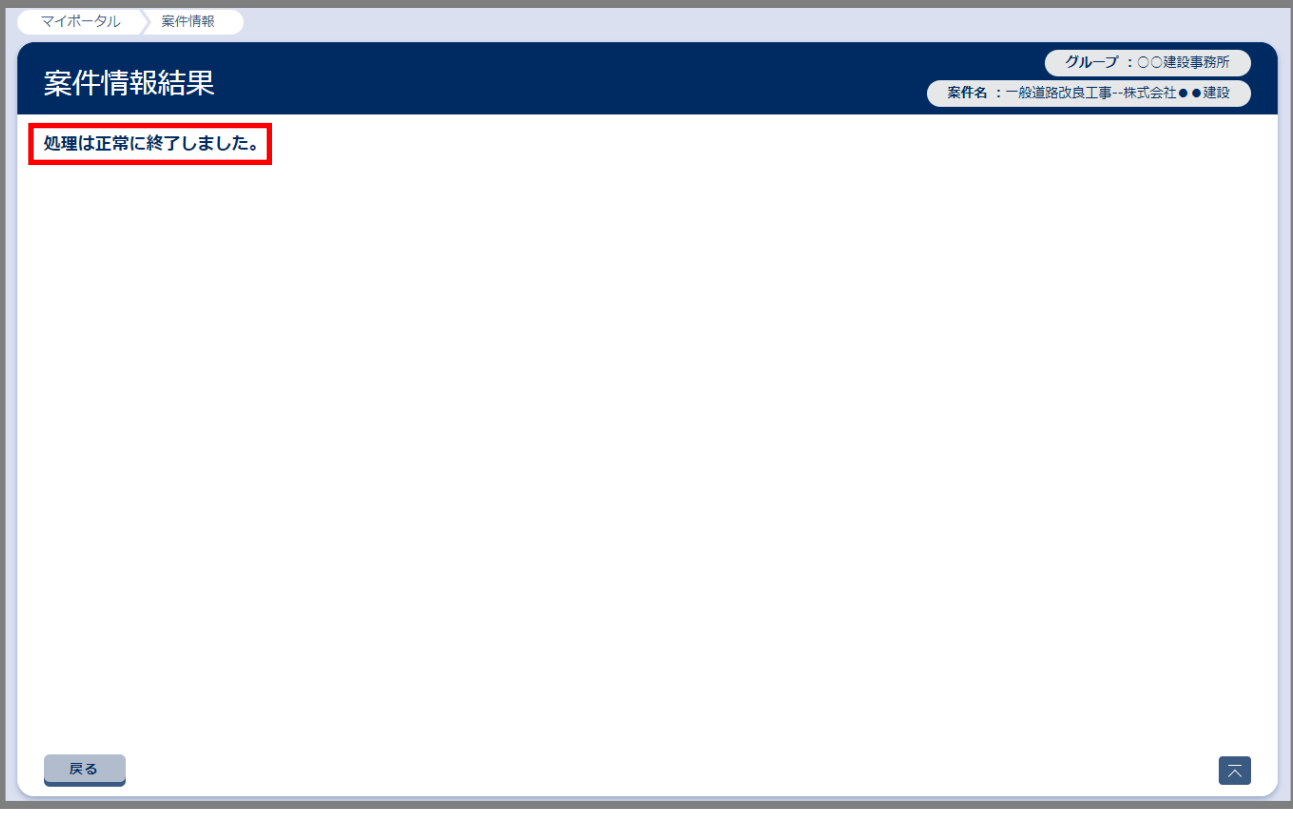

「処理は正常に終了しました。」と、 画面に表示されたことを確認します。

以上で、案件情報(工期・金額)の変更手続きは 完了しました。

案件情報が変更されていることを照会・変更画面 より確認してください。

※工期を延長された場合、必要に応じてご利用期間 (契約期間)も延長してください。